*Stacjonarne seminarium programu eTwinning dla dyrektorów placówek oświatowych* 

*Szczecin, 24-25 kwietnia 2024* 

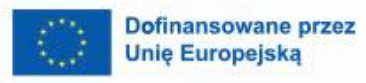

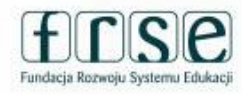

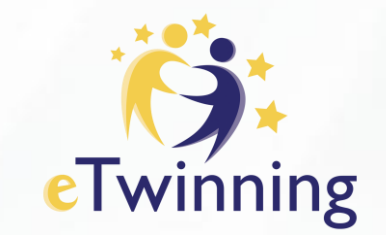

### **Cyfrowy niezbędnik dyrektora szkoły**

人会

Maria Pirecka

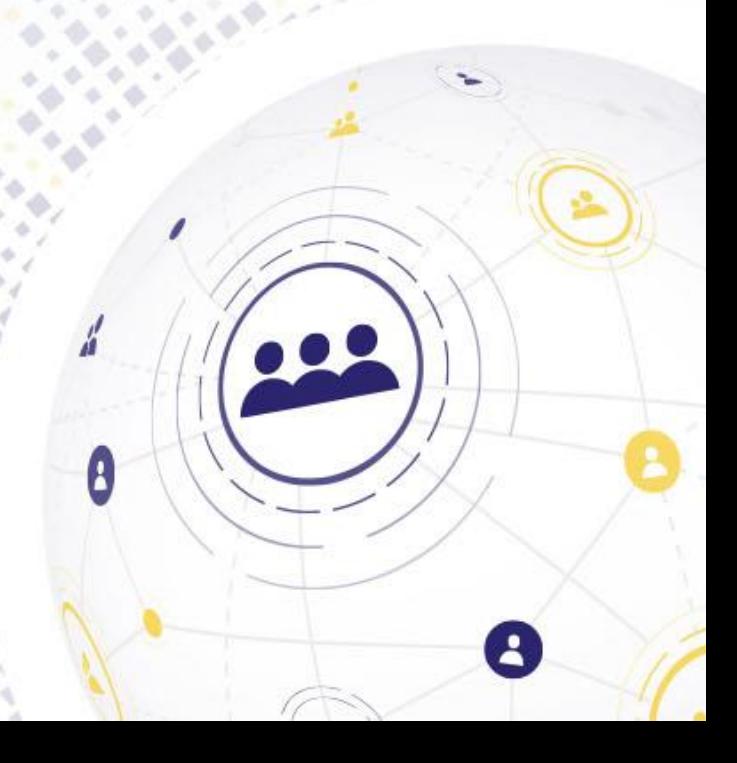

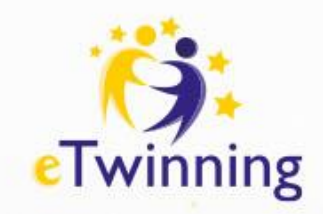

## **Cel warsztatu**

Cele warsztatu "Cyfrowy niezbędnik dyrektora szkoły":

□ Przygotowanie dyrektorów szkół do wyzwań

- i możliwości, które niesie ze sobą cyfrowa transformacja e du kac ji.
- □ Zapewnienie uczestnikom praktyczne narzędzia i **strategie, które umożliwią im skuteczne zarządzanie** szkołą w erze cyfrowej.
- □ Inspirowanie uczestników do podejmowania innowacyjnych działań i bycia liderami zmian w swoich **p l a c ó w k a c h e d u k a c yj n yc h .** .

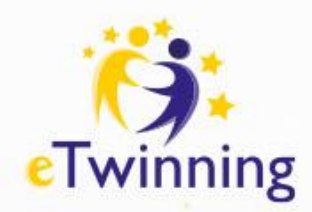

## **Dlaczego cyfrowa transformacja jest nieunikniona?**

- ❑ W dzisiejszych czasach cyfrowa transformacja jest nieodłączną częścią rozwoju społecznego i gospodarczego.
- ❑ W edukacji, zmiany technologiczne rewolucjonizują sposób, w jaki uczniowie uczą się, nauczyciele nauczają, a szkoły funkcjonują. Coraz więcej szkół przekształca swoje metody nauczania i zarządzania dzięki nowoczesnym technologiom, co wynika z potrzeby odpowiedzi na wymagania współczesnego świata pracy i społeczeństwa opartego na wiedzy.
- ❑ Cyfrowa transformacja umożliwia personalizację nauczania, zwiększa dostęp do edukacji, rozwija umiejętności cyfrowe uczniów i nauczycieli oraz poprawia efektywność zarządzania placówkami edukacyjnymi. Ignorowanie tych zmian może prowadzić do pozostawania w tyle, utraty konkurencyjności i niepełnego wykorzystania potencjału edukacyjnego szkoły.

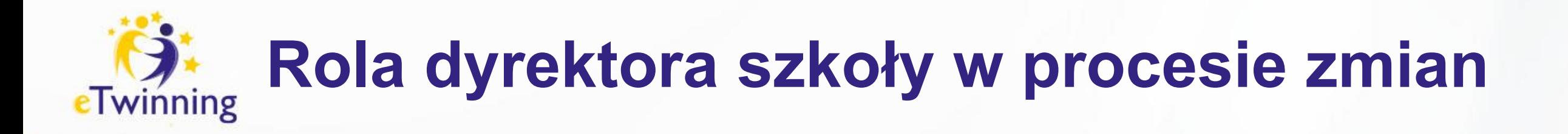

❑ Dyrektor szkoły pełni kluczową rolę w procesie cyfrowej transformacji. To on jest liderem, który nie tylko musi być zaangażowany w proces zmian, ale również inspirować i mobilizować do działania całą społeczność szkolną. Jego zadaniem jest nie tylko zapewnienie infrastruktury technologicznej, ale także budowanie kultury innowacyjności, wspieranie nauczycieli w doskonaleniu swoich umiejętności cyfrowych oraz tworzenie strategii edukacyjnych z wykorzystaniem nowoczesnych narzędzi.

❑ Dyrektor szkoły powinien być także świadomy zmian zachodzących w otaczającym świecie, by móc dostosować program nauczania i organizację szkoły do współczesnych potrzeb. Jego umiejętność kierowania procesem zmian, efektywne zarządzanie zasobami oraz umiejętność korzystania z nowych technologii są kluczowe dla sukcesu szkoły w erze cyfrowej.

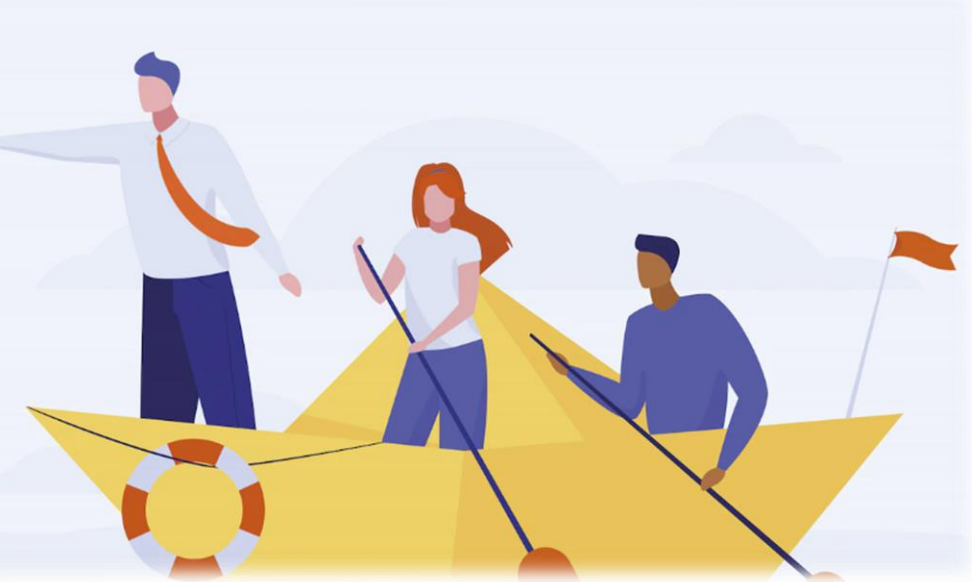

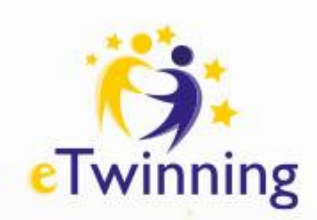

## **Zarządzanie szkołą w erze cyfrowej i sztucznej inteligencji**

Dokumentacja szkoły stanowi zbiór wielu dokumentów, które opisują pracę szkoły lub placówki we wszystkich jej aspektach w świetle aktualnie obowiązujących przepisów prawa.

Za prawidłowe prowadzenie dokumentacji we wszystkich aspektach pracy szkoły odpowiedzialność, co do zasady, ponosi jej dyrektor.

By usprawnić tę pracę warto sięgać do rozwiązań chmurowych lub innych narzędzi ułatwiających pracę zespołową.

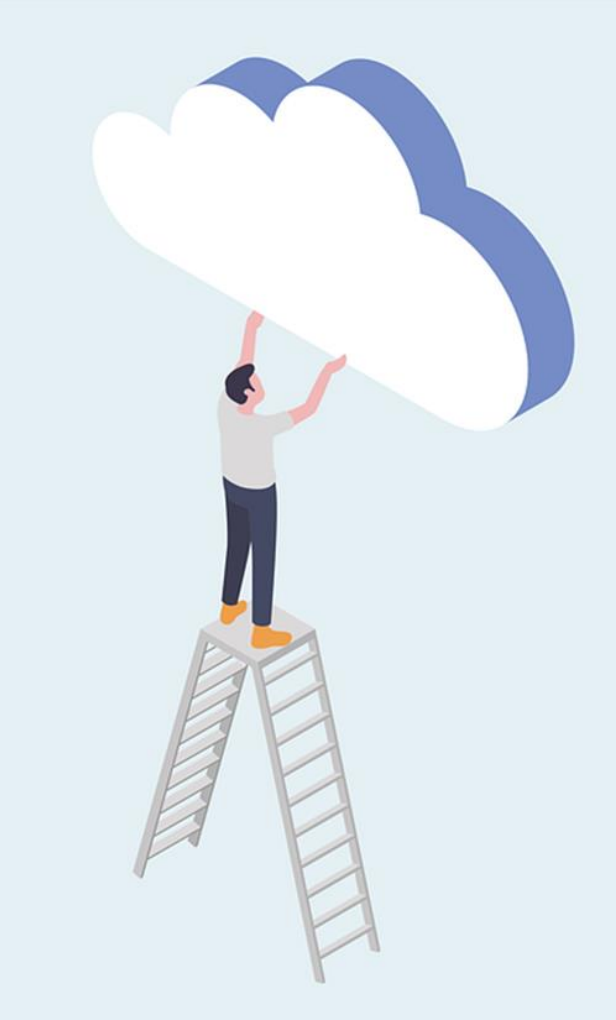

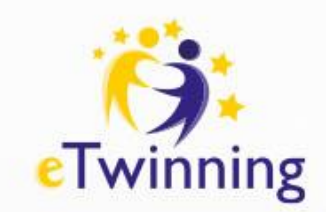

# **Google Workspace**

### ❑ **Opis:**

- Google Workspace to kompleksowa platforma do pracy z dokumentami, komunikacji i współpracy online.
- **Oferuje szereg narzędzi, takich jak Gmail, Dokumenty, Arkusze, Prezentacje** i Hangouts, ułatwiających organizację pracy zespołowej.

### ❑ **Zastosowania:**

- Współtworzenie dokumentów, prezentacji i arkuszy kalkulacyjnych w czasie rzeczywistym.
- Zarządzanie kalendarzem i spotkaniami online.
- **Komunikacja wewnętrzna i zewnętrzna za pomocą e-maili, czatu**

Wideokonferencji.<br>Google Workspace

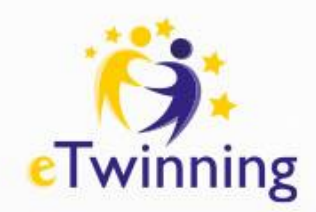

# **Dlaczego właśnie Google Workspace?**

- ❑ Jest to rozwiązanie chmurowe, które umożliwia współpracę pomiędzy użytkownikami bez względu na to, na jakim systemie operacyjnym pracuje na co dzień.
- ❑ Prostota obsługi.
- ❑ Wszystko co potrzebujemy do pracy jest dostępne w przeglądarce i nie wymaga instalacji.
- ❑ Częściej wykorzystywana w innych krajach europejskich.
- ❑ Wymagane jest założenie konta Google.

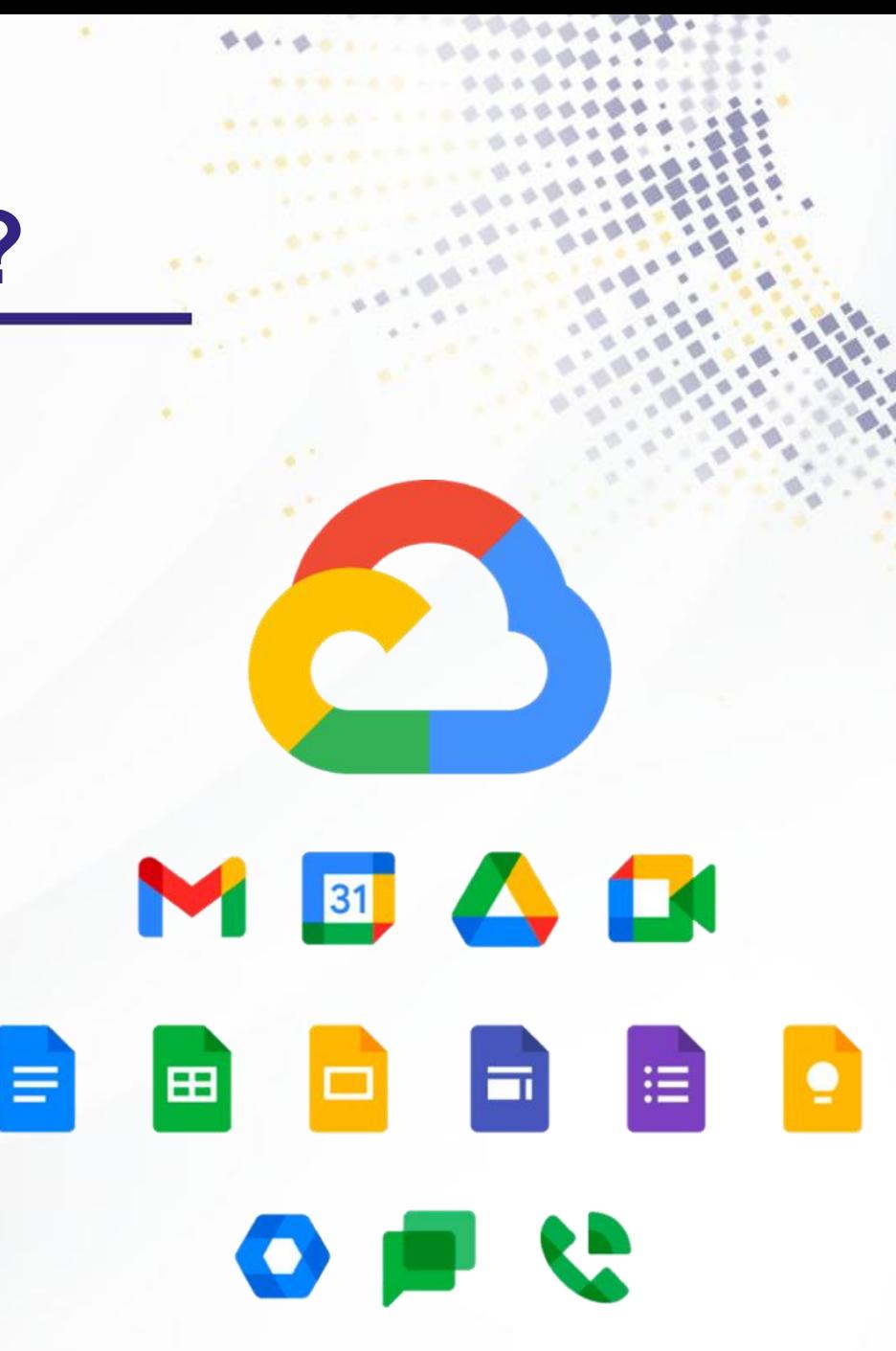

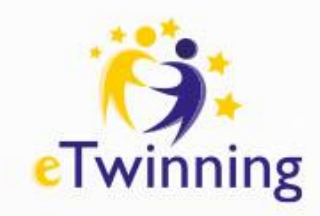

## **Konto Google**

### Google

### Tworzenie konta Google

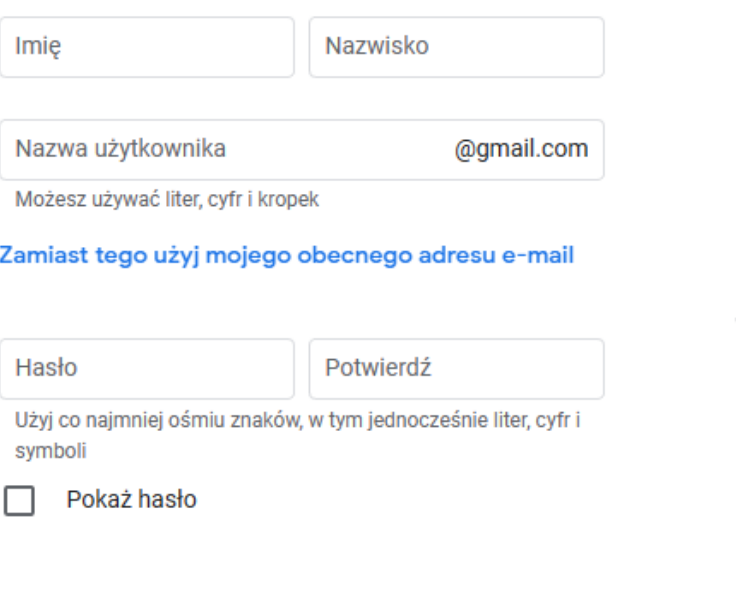

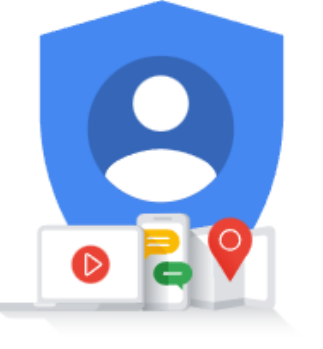

Jedno konto. Dostęp do wszystkich usług Google.

- Otwórz [stronę tworzenia konta Google](https://accounts.google.com/SignUp).
- ❑ Postępuj zgodnie z wyświetlanymi instrukcjami, aby skonfigurować swoje konto.
- ❑ Zaloguj się w Gmailu za pomocą utworzonego konta. Lub
- ❑ Otwórz okno wyszukiwarki GOOGLE: [www.google.pl](http://www.google.pl/). ❑ Kliknij na "Gmail" i krok po kroku postępuj zgodnie z instrukcją.

Możesz też się zalogować

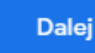

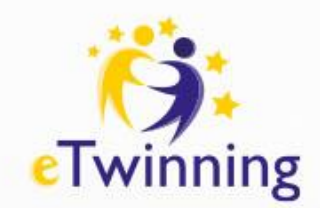

# **Google Workspace**

Spośród wszystkich dostępnych aplikacji konta Google/Google Workspace skoncentruję się na dwóch najbardziej przydatnych narzędziach w pracy dyrektora szkoły.

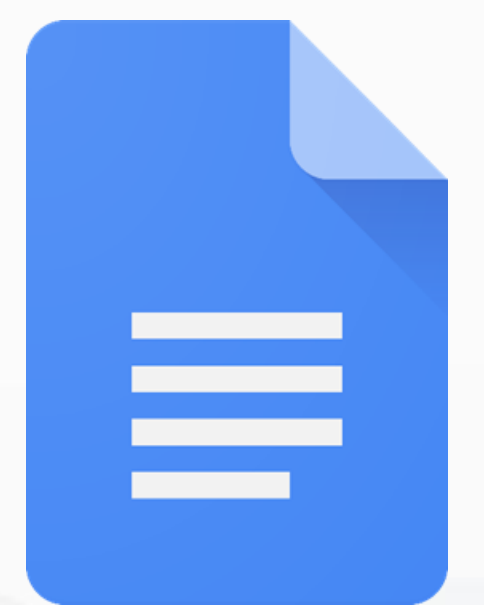

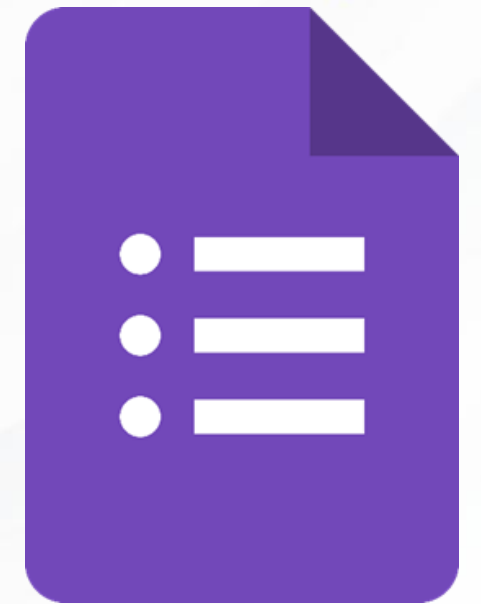

Google Docs/Dokumenty Google dostępne również na bezpłatnym koncie konsumenckim Google.

Google Forms/Formularze Google są dostępne również w bezpłatnym koncie konsumenckim Google.

## **Google Docs/Dokumenty Google**  $\overline{\text{er}}$  eTwinning

═

- ❑ **Doskonale sprawdzają się przy współtworzeniu dokumentów szkolnych: plan pracy szkoły, sprawozdania, program profilaktyczno-wychowawczy…**
- ❑ Działają w trybie online i offline (ta funkcja jest dostępna w Chrome).
- ❑ Można modyfikować ustawienia poszczególnych dokumentów, przydzielając wybranym osobom uprawnienia do edycji, wyświetlania lub komentowania.
- ❑ Na format Dokumentów można zamienić wiele różnych typów plików. Oryginalny plik pozostanie niezmieniony.
- ❑ Nie trzeba mieć konta Google, aby współpracować przy tworzeniu Dokumentu.

## **Google Docs/Dokumenty Google**  $\overline{\text{cTwinning}}$

- ❑ **Doskonale sprawdzają się przy współtworzeniu dokumentów szkolnych: plan pracy szkoły, sprawozdania, program profilaktyczno-wychowawczy…**
- ❑ Działają w trybie online i offline (ta funkcja jest dostępna w Chrome).
- ❑ Można modyfikować ustawienia poszczególnych dokumentów, przydzielając wybranym osobom uprawnienia do edycji, wyświetlania lub komentowania.
- ❑ Na format Dokumentów można zamienić wiele różnych typów plików. Oryginalny plik pozostanie niezmieniony.
- ❑ Nie trzeba mieć konta Google, aby współpracować przy tworzeniu Dokumentu.

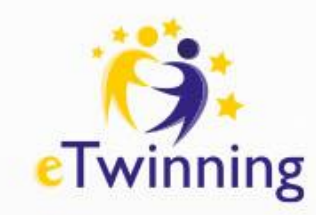

≣

# **Czas na trening**

- ❑ Otwórz przygotowany Dokument: <https://tiny.pl/d9v94>
- ❑ Wybierz kolor czcionki i dokonaj zmian w dokumencie.
- ❑ Utwórz własny dokument tekstowy Google Docs "Kierunki Polityki Oświatowej państwa".
- ❑ Udostępnij go 3 osobom z grupy dając uprawnienia do edycji.

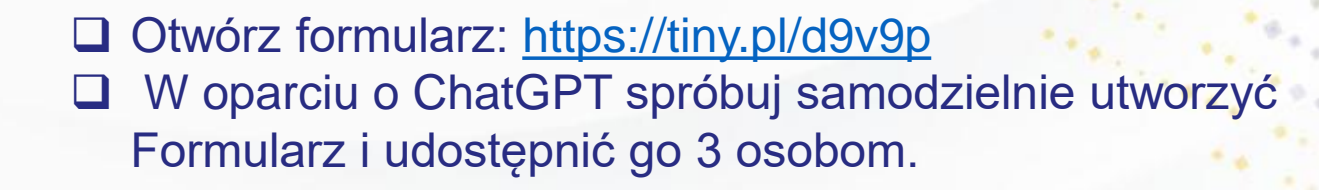

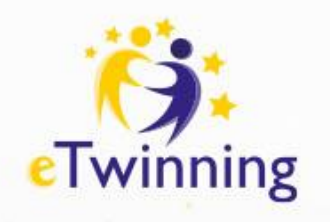

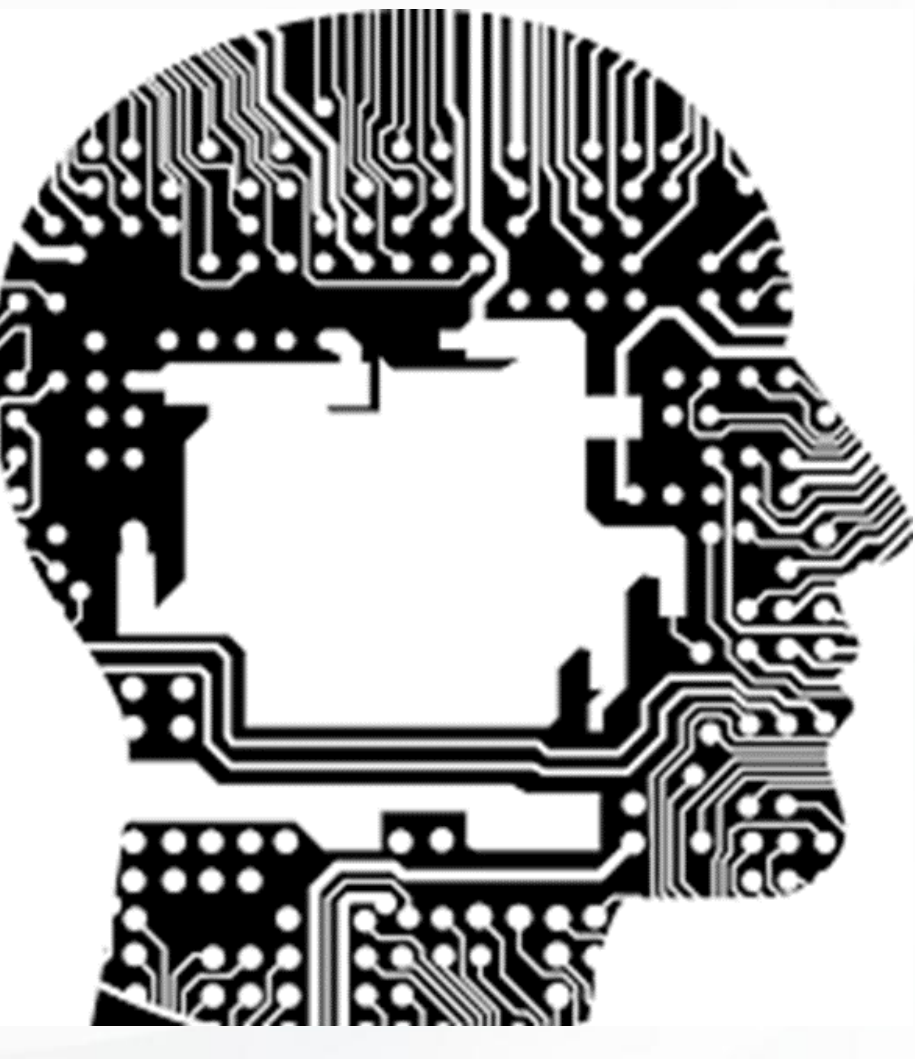

# **ChatGPT i Copilot**

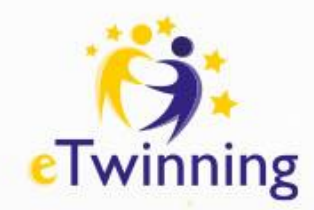

# **ChatGPT – opis narzędzia**

### **ChatGPT**

- ❑ **Opis**: ChatGPT chatbot opracowany przez OpenAI, wykorzystujący model GPT.
	- To zaawansowany asystent do komunikacji i planowania, oparty na sztucznej inteligencji. Wykorzystuje język naturalny do interakcji z użytkownikiem, pomagając w organizowaniu zadań, odpowiadaniu na pytania i generowaniu treści. Model ten został opracowany na podstawie dużych zbiorów danych, tak aby mógł prowadzić rozmowę i angażować się w różne tematy, od ogólnych rozmów po określone obszary wiedzy.

### ❑ **Zastosowania**:

- **Wspomaganie procesu planowania zajęć i projektów edukacyjnych.**
- Automatyzacja odpowiedzi na często zadawane pytania uczniów, rodziców i nauczycieli.
- Generowanie pomysłów i sugestii na podstawie danych wejściowych.

❑ **https://chat.openai.com/**

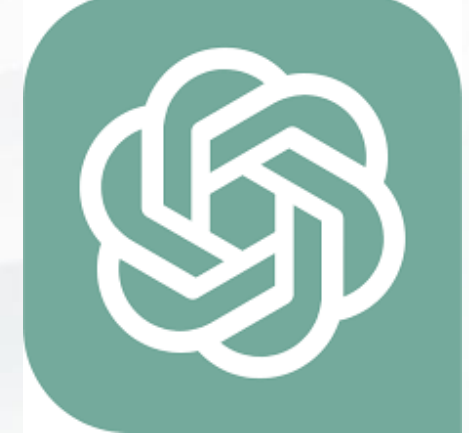

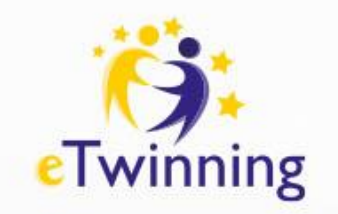

## **Coplilot**

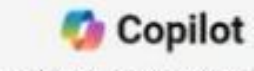

**E** Forderson

Twoja codzienna pomoc sztucznej inteligencji **Exclude & dirty** 

#### $\mathscr{O}$  mans

Pomité mi przygotować i napisać skuteczną oferte sprzedaży

#### **Q** Devisit sit

Jak moge ustawić osiągalne cele w pracy?

Porównaj strategie marketingowe ordine i offine

#### @ firmsh

Jaki jest dobry zart na przełamanie lodów przed następnym spotkaniem?

#### oddziaływania na środowisko.

**GB** Analizie

*O submarie* 

Jakie są nowe furikcje w najnowszej wersji. języka JavaScript?

Utworz analize SWOT distyczeca celów i

 $44.44.1$ 

 $1.1.1.1.1.1$  $1.01843333$ 

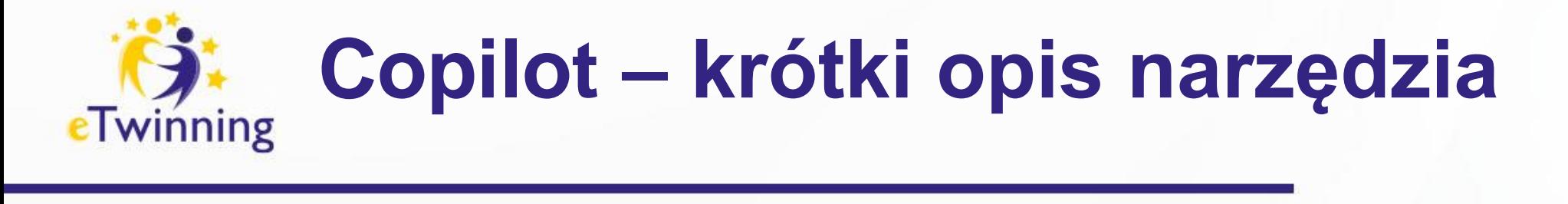

- ❑ Copilot **to pakiet** różnych **usług Microsoft** wykorzystujących sztuczną inteligencję. Efektywnie pomaga użytkownikom w codziennych zadaniach, takich jak: pisanie, kodowanie, wyszukiwanie, tworzenie treści i obrazów.
- ❑ Wykorzystuje w tym naturalny język oraz kontekst. Narzędzie korzysta m.in. z modelu językowego GPT, aby generować odpowiedzi na podstawie wprowadzanych zapytań. **Copilot** obecnie jest dostępny w kilku różnych pakietach, zarówno bezpłatnych – w ramach licencji Microsoft, jak i na zasadzie dodatkowej licencji.
- ❑ Najpopularniejsza opcja to **Copilot**, który pierwotnie nazywał się **Bing Chat**. Jest on dostępny na stronie Microsoft, w przeglądarce Edge i aplikacji mobilnej.
- ❑ Jest to usługa bezpłatna przeznaczona dla każdego użytkownika internetu. Nie wymaga logowania się za pomocą konta służbowego Microsoft. Copilot pozwala zadawać pytania i otrzymywać odpowiedzi na różne tematy, tworzy treści i grafiki, a także robi research, wyszukując niezbędne informacje.

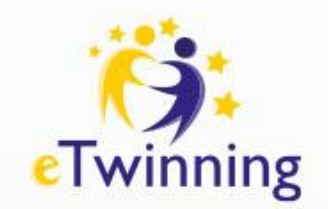

# **Copilot – krótki opis narzędzia**

### ❑ **Opis:**

- Copilot to narzędzie wspomagające programowanie i tworzenie projektów oparte na sztucznej inteligencji.
- Działa jako asystent programistyczny, oferując sugestie kodu, dokumentację i rozwiązania problemów.

### ❑ **Zastosowania:**

- Wspomaganie nauczania informatyki i programowania w szkole.
- Pomoc w tworzeniu aplikacji i projektów programistycznych.
- Szybkie rozwiązywanie problemów i debugowanie kodu.

### ❑ **Copilot korzysta z:**

- Zaawansowanej wersji DALL∙E od OpenAI do tworzenia grafik. Image Creator opiera się na tym modelu, pozwalając na generowanie obrazów na podstawie opisu słownego.
- Danych tylko z publicznej sieci internetowej, więc nie ma dostępu do informacji prywatnych lub firmowych.

**Jednak należy pamiętać, że zapytania użytkowników są wykorzystywane do uczenia modeli sztucznej inteligencji (Large Language Models – LLMs), co może mieć wpływ na prywatność oraz bezpieczeństwo danych.**

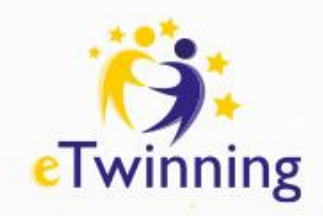

# **Komunikacja z AI**

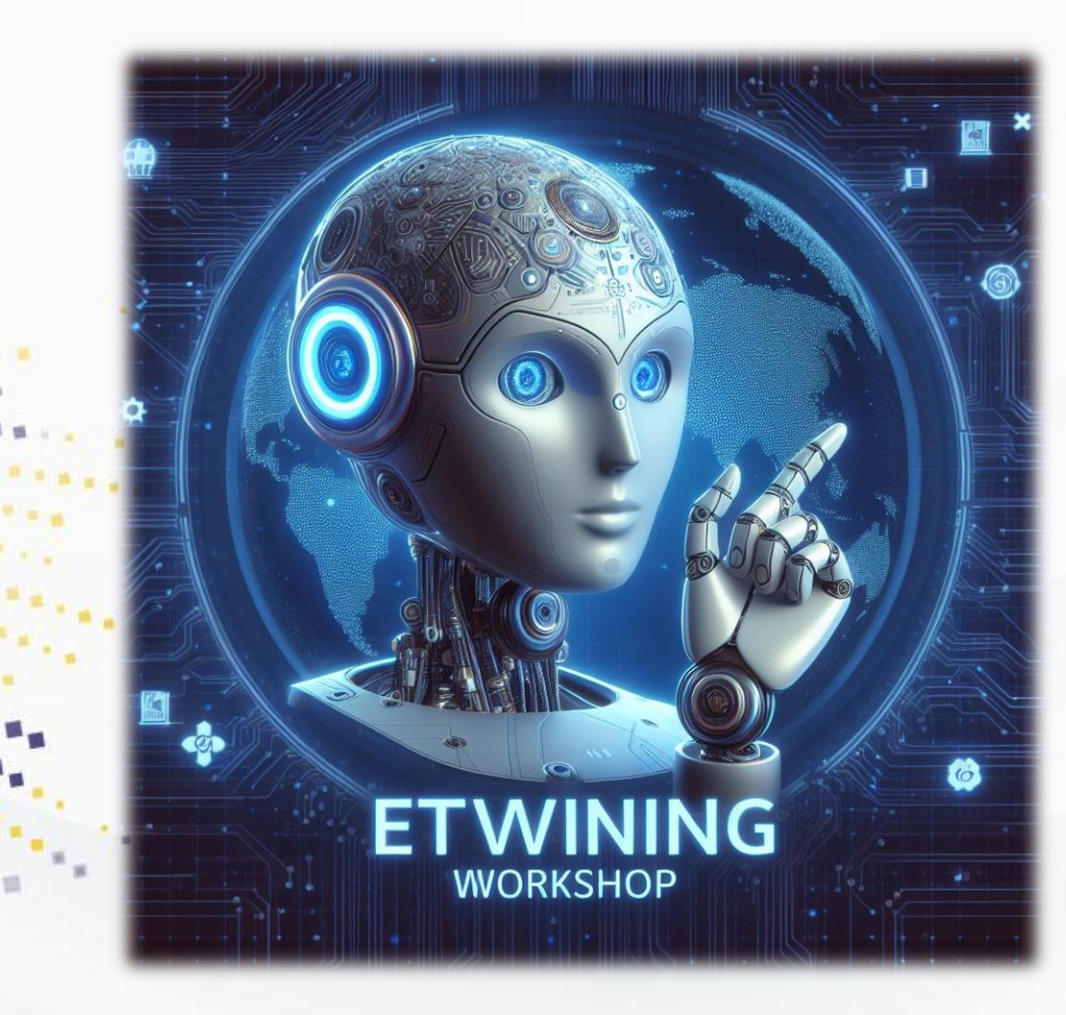

- ❑ **Prompt** to nie tylko komunikat systemowy, ale także kluczowe narzędzie w interakcjach z systemami sztucznej inteligencji (AI).
- ❑ **Prompt** nie obejmuje tylko prostego wyświetlania informacji w terminalu komputera, ale stał się "językiem" do komunikacji z modelami AI.
	- Za jego pośrednictwem użytkownik przekazuje bowiem kontekst swojego zapytania do systemu AI.
- ❑ **Prompt** jest to informacja, którą podajesz systemowi, by wiedział, co ma robić. To może być proste pytanie lub złożone polecenie, które prowadzi do uzyskania odpowiedzi lub wykonania zadania.

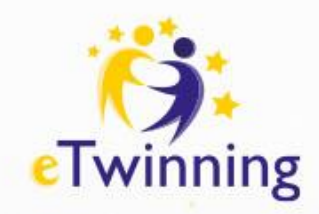

# **Komunikacja z AI**

**"Prompt"** to termin używany w kontekście programowania i sztucznej inteligencji do **opisania instrukcji** lub **danych wejściowych**, które są podawane do systemu, aby wygenerować określone wyjście.

Na przykład, jeśli mamy system AI do generowania opowieści, **promptem** może być "*Opowiedz mi historię o rycerzu, który wyruszył, aby uratować smoka".* 

System AI użyje tego promptu jako punktu wyjścia do generowania historii.

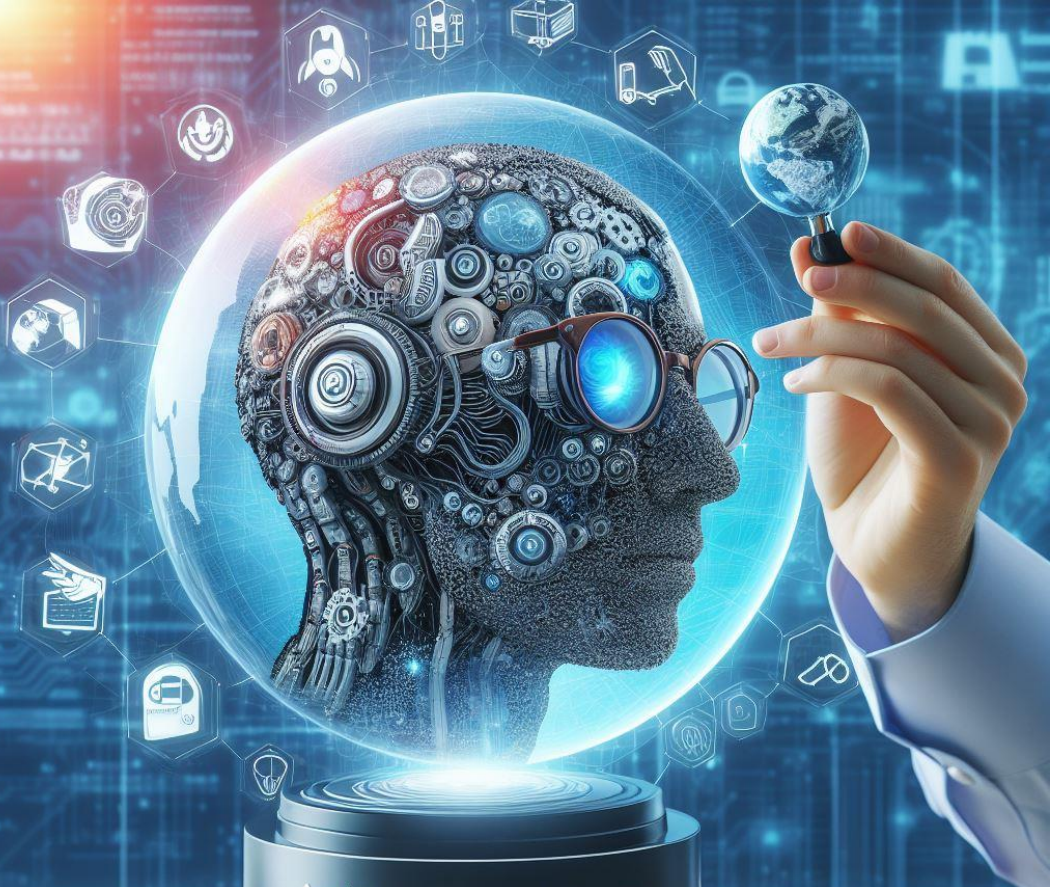

### **Co powinien zawierać skuteczny prompt?** eTwinning

Prompt powinien być jak dobrze napisana notatka – zawierać wszystkie potrzebne informacje, ale być przy tym względnie **krótki i na temat**. Powinien **wskazywać**, co chcesz zrobić przy pomocy narzędzia AI, a także **zawierać wskazówki** lub **krok**i, które pomogą w rozwiązaniu problemu.

Tworząc **prompt dla AI**, pomyśl jak o instrukcji montażu mebli – musi być jasna i precyzyjna. Upewnij się, że zawiera wszystkie ważne szczegóły, które pomogą AI zrozumieć, czego od niego oczekujesz, i odpowiedzieć w sposób, który cię zadowoli.

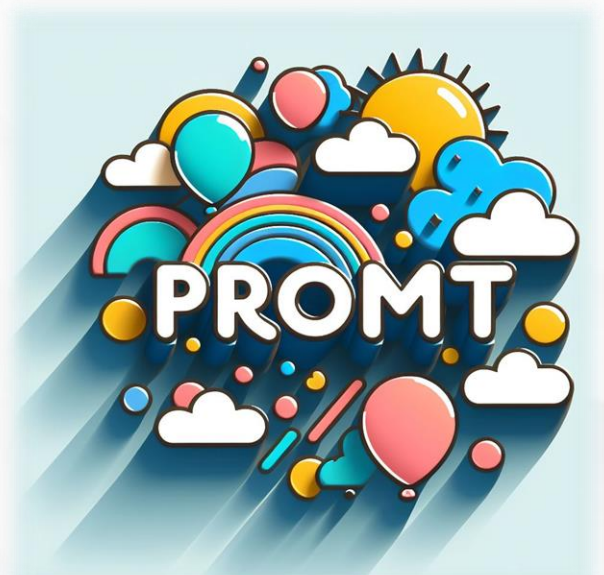

Unikaj sprzeczności i staraj się zadawać otwarte pytania, aby uzyskać pełniejsze odpowiedzi.

**Prompt jest na tyle dobry, na ile zmusza system AI do wykonania pewnego zadania zgodnie z intencją użytkownika.** 

### **Co powinien zawierać skuteczny prompt?** eTwinning

Dobra konstrukcja **prompta** zależy od tego, co chcesz osiągnąć.

Kilka wskazówek, które mogą pomóc:

### ❑ **Jasność:**

Prompt powinien być jasny i precyzyjny. Powinien dokładnie mówić, czego oczekujesz od systemu AI.

### ❑ **Szczegółowość:**

Im więcej szczegółów zawiera prompt, tym bardziej spersonalizowane i szczegółowe będzie wyjście. Na przykład, zamiast mówić "*Napisz mi historię***"** , możesz powiedzieć *"Napisz mi historię o młodej dziewczynie, która podróżuje do magicznego świata".*

### ❑ **Otwartość:**

Jeśli chcesz, aby system AI był kreatywny, daj mu trochę swobody. Na przykład, zamiast mówić "Napisz mi historię o rycerzu ratującym księżniczkę", możesz powiedzieć "Napisz mi historię o rycerzu".

### ❑ **Kontekst:**

Jeśli to możliwe, dostarcz kontekstu. Na przykład, jeśli chcesz, aby system AI napisał kod, podaj język programowania i problem, który próbujesz rozwiązać.

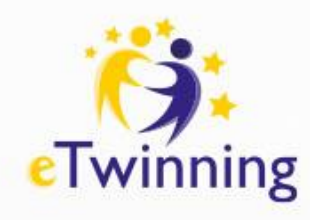

## **Do czego można wykorzystać sztuczną inteligencję?**

AI możemy wykorzystać m.in. do:

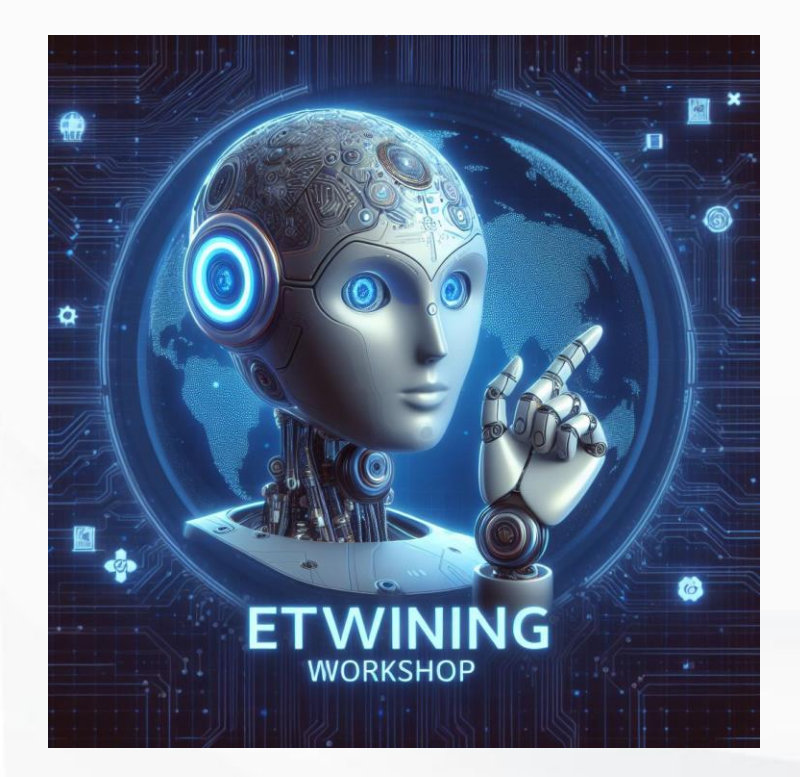

❑ nauki języków obcych; ❑ przyda się do tworzenia prostych

- konspektów lub generowania pomysłów;
- ❑ pisanie i generowanie kodu;
- ❑ generowanie pomysłów
- pisanie planów;
- ❑ tworzenie artykułów
- ❑ wszelkich działań, które związane są z koniecznością poszukiwania kreatywnych rozwiązań.

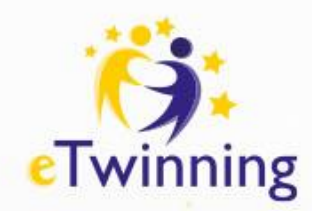

## **Trello - opis narzędzia**

Trello to narzędzie do wizualnego zarządzania pracą, które umożliwia zespołom wspólne omawianie pomysłów, planowanie, zarządzanie i podsumowywanie prac w produktywny i zorganizowany sposób.

Zasoby:

Accelerate your teams' work with Atlassian Intelligence (AI) features ( now available for all Premium and Enterprise! Learn more

Ceny

Bezpłatna rejestracja

#### W PLANIE FREE:

- $\checkmark$  Nieograniczona liczba kart
- ✓ Do 10 tablic na przestrzeń roboczą
- $\checkmark$  Nieograniczona liczba dodatków Power-Up na tablice
- $\checkmark$  Nieograniczona pamięć masowa (maks. rozmiar pliku: 10 MB)
- $\checkmark$  250 wykonań poleceń w przestrzeni roboczej miesięcznie
- $\checkmark$  Niestandardowe tła i naklejki
- $\checkmark$  Nieograniczony dziennik aktywności
- $\checkmark$  Osoba przypisana i terminy
- $\checkmark$  Aplikacje mobilne dla systemów iOS i Android
- $\checkmark$  Uwierzytelnianie dwuskładnikowe

### Trello łączy wszystkie zadania i narzędzia oraz członków zespołu

Funkcie ~ Rozwiazania ~ Plany ~

Wszystko w tym samym miejscu - nawet jeśli Twój zespół nie jest.

Adres e-mail

**III** Trello

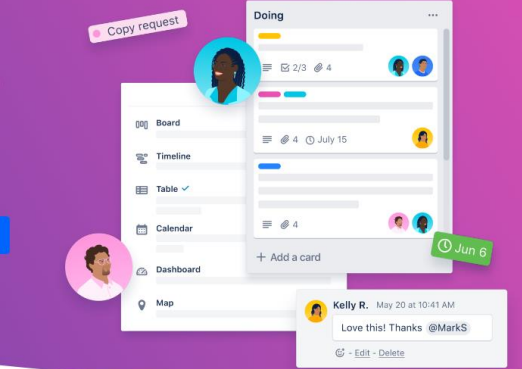

Zaloguj

Korzystaj z Trello za darmo

### **III** Trello

● A ☆ 3 0 0 ☆ ● 《

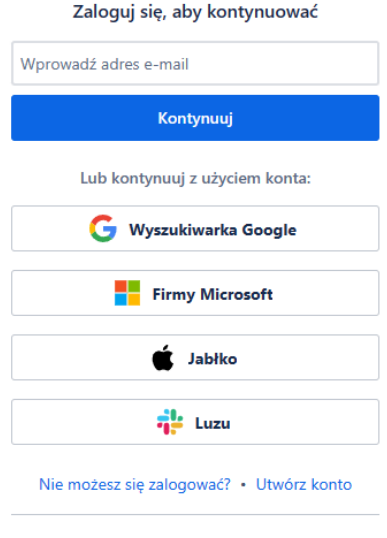

#### **A ATLASSIAN**

Jedno konto dla Trello, Jira, Confluence i więcej

Polityka prvwatności · Powiadomienie użytkownik

Ta witryna jest chroniona za pomocą zabezpieczenia reCAPTCHA. Obowiązują postanowienia Polityki prywatności oraz Warunków korzystania z usług Google

#### **TRELLO 101**

Obejrzyj film (

#### Maksymalna efektywność

Proste, elastyczne i skuteczne rozwiązanie. Wystarczą tablice, listy above a lacker of also beaches become the also

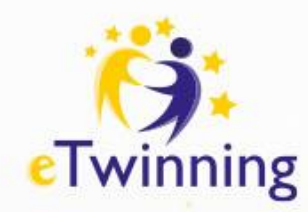

# **Trello, tablice kanban i metodyka Agile**

### ❑ **Opis:**

- **Narzędzie** do zarządzania projektami i zadaniami oparte na koncepcji tablic kanban.
- **Tablica Kanban** jest narzędziem do zarządzania projektami według metodyki Agile,
- które ma na celu ułatwienie wizualizacji pracy, ograniczenie prac w toku
- i maksymalizację wydajności.
- **Metodologia Agile** to podejście do zarządzania projektami, które polega na dzieleniu projektu na etapy i kładzie nacisk na ciągłą współpracę i doskonalenie. Zespoły działają zgodnie z cyklem planowania, realizacji i oceny.
- **Trello umożliwia organizowanie zadań w formie kart, przypisywanie ich do członków** zespołu, dodawanie terminów i śledzenie postępów.

### **Zastosowania:**

- **Planowanie projektów edukacyjnych i lekcji.**
- Śledzenie postępów uczniów i wyznaczanie terminów zadań.
- Współpraca z zespołami nauczycielskimi i dzielenie się zasobami.

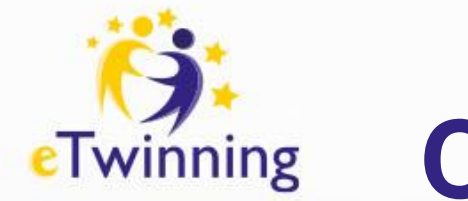

## **Czym jest tablica?**

**Tablica(A)** to miejsce, w którym możesz śledzić informacje — często stosowana w przypadku dużych projektów, zespołów lub przepływów pracy. Niezależnie od tego, czy uruchamiasz nową witrynę internetową, monitorujesz sprzedaż, czy planujesz następną imprezę firmową, dzięki tablicy Trello możesz organizować zadania i ustalać wszystkie najdrobniejsze szczegóły, a co najważniejsze w s pół p r a c o w a ć z członkami zespołu.

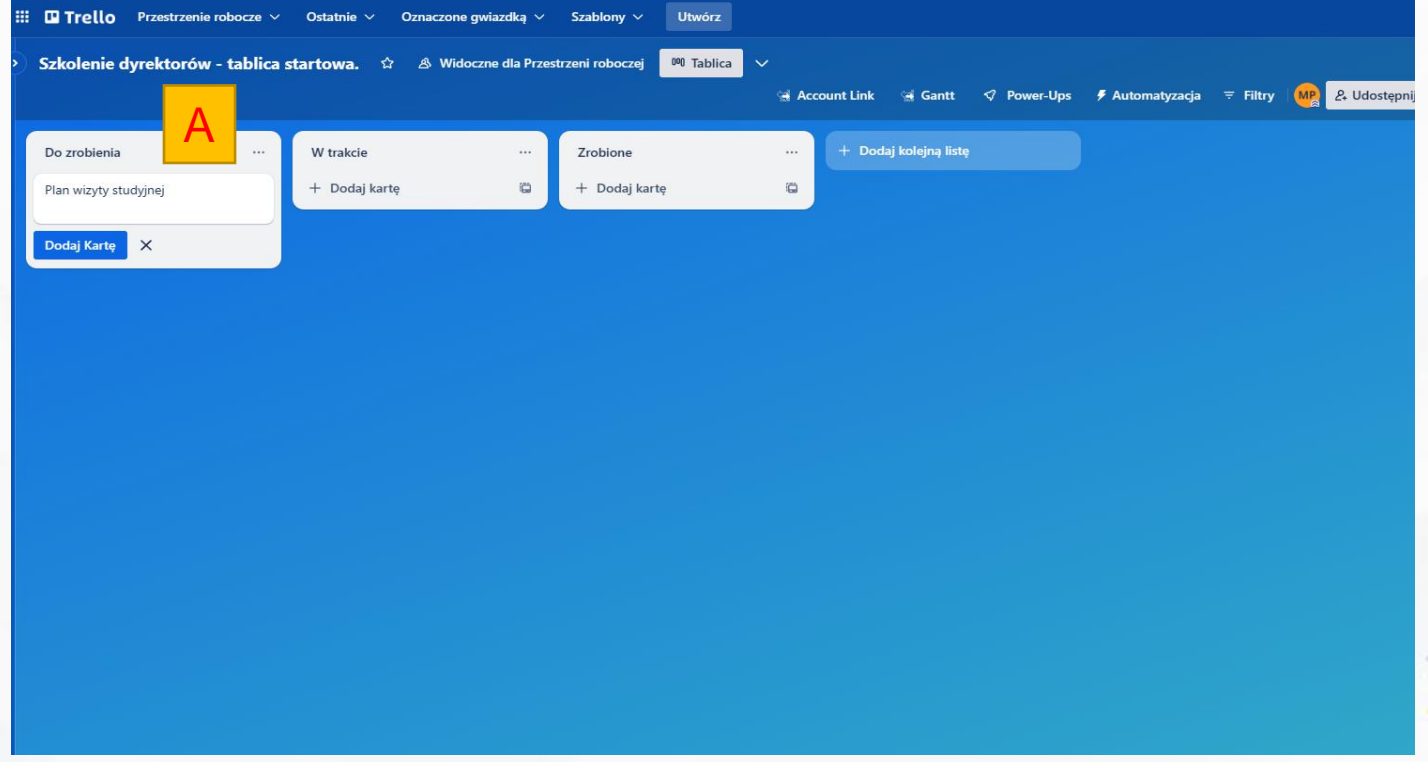

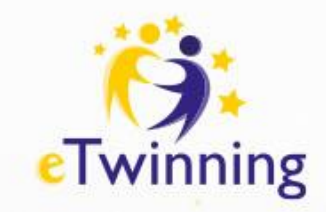

## **Czym jest lista?**

Listy (B) umożliwiają porządkowanie kart, czyli konkretnych zadań lub informacji, według różnych etapów postępu prac. Można ich używać do utworzenia przepływu pracy umożliwiającego przenoszenie kart między **p o s z c z e g ó l n y m i e t a p a m i — o d p o c z ą t k u d o k o ń c a p r o c e s u . Ś w i e t n i e**  sprawdzą się też w śledzeniu pomysłów i informacji. Liczba list, które **można dodać do tablicy, jest nieograniczona. Można je też dowolnie r o z m i e s z c z a ć i t y t u ł o w a ć .**

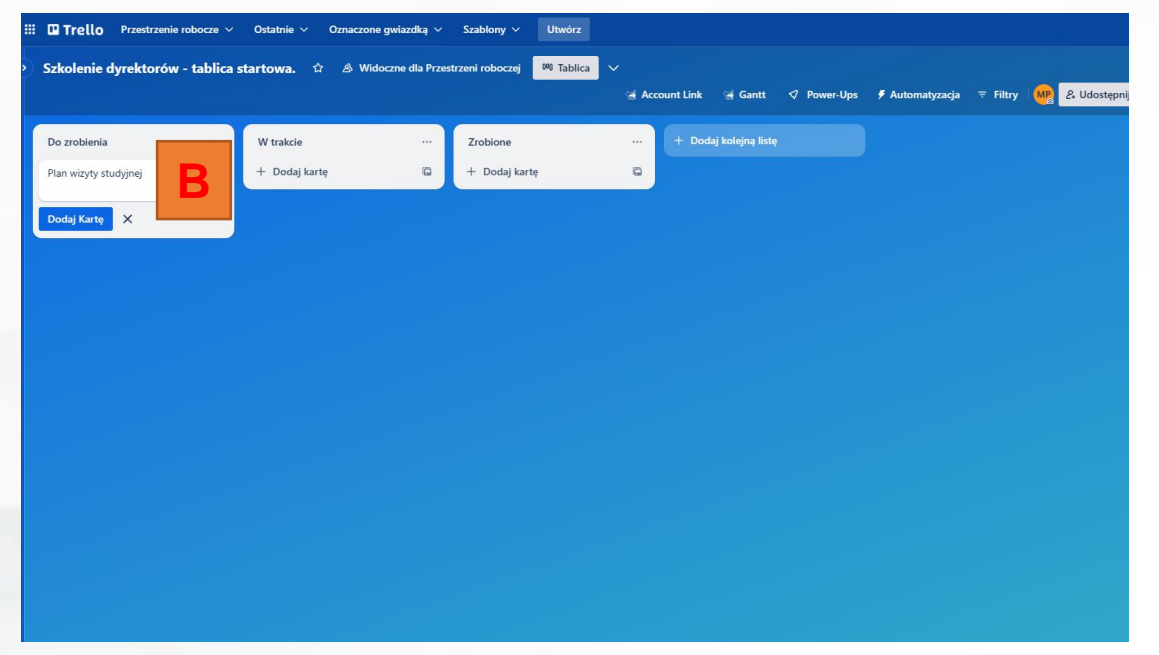

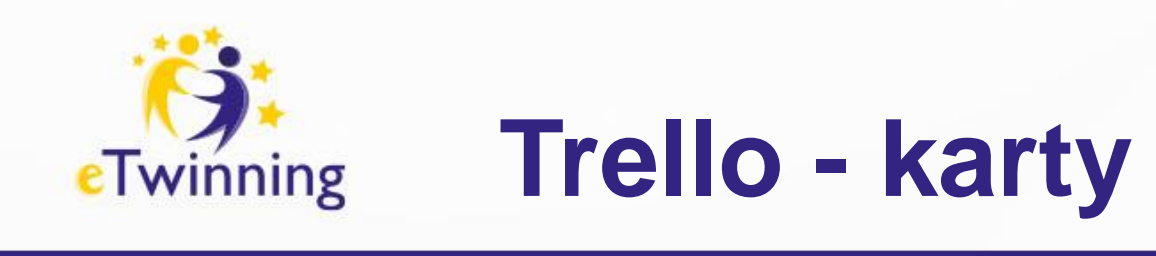

Karty (C) są najmniejszymi, ale jednocześnie najbardziej szczegółowymi częściami tablicy. Wykorzystuje się je do prezentacji zadań i pomysłów. Karta może zawierać zadanie do wykonania, np. wpis na blogu do opublikowania, lub inne kwestie, o których należy pamiętać, jak np. firmowe zasady dotyczące urlopów. Kliknij przycisk "Dodaj kartę..." na dole dowolnej listy, aby utworzyć nową kartę, i nadaj jej nazwę, np. "Zatrudnić nowego menedżera ds. marketingu"

lub "Zamieścić wpis na blogu".

Klikając karty, można je dostosować, aby zawierały wiele przydatnych informacji. Przeciągaj i upuszczaj karty na listach, aby pokazać postęp zadań. Do tablicy można dodać dowolną liczbę kart.

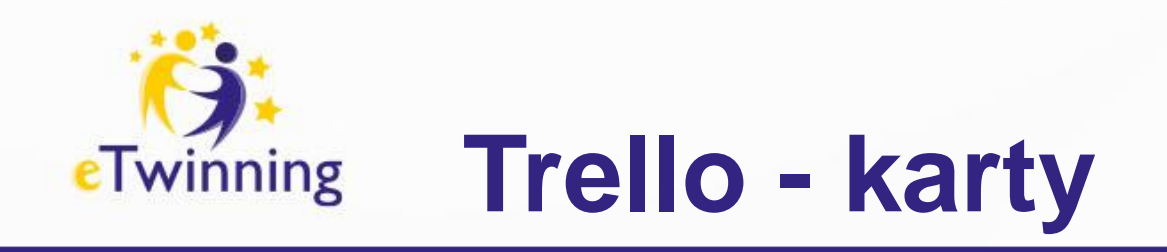

Karty (C) są najmniejszymi, ale jednocześnie najbardziej szczegółowym częściami tablicy.

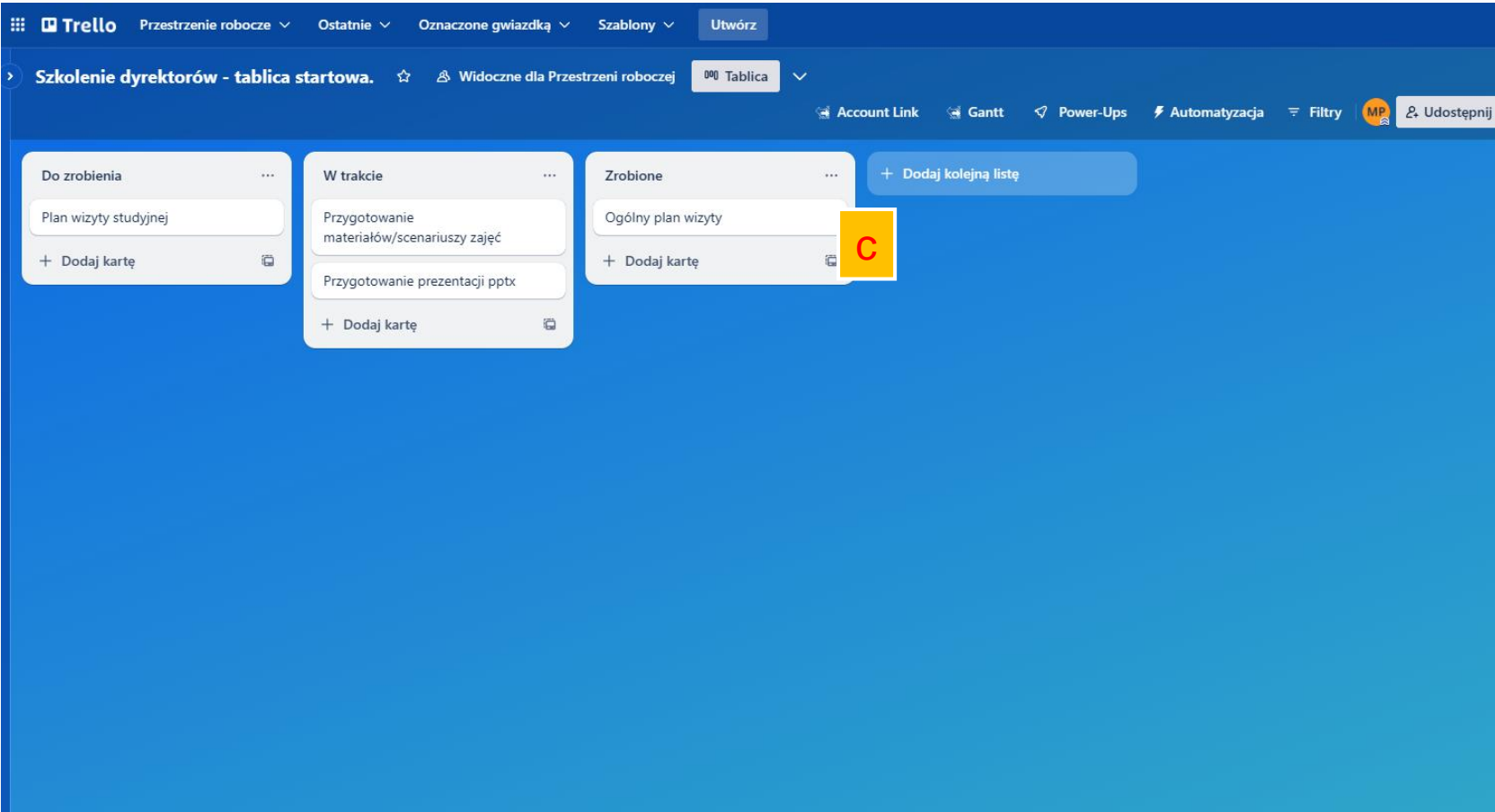

Aby łatwo dodawać do tablicy wiele kart jednocześnie, wystarczy, korzystając z listy lub arkusza kalkulacyjnego, skopiować listę i wkleić ją do nowej karty Trello. Trello automatycznie utworzy nowe

karty z elementów listy oddzielonych wierszami

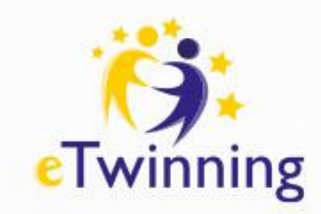

# **Czym jest menu tablicy?**

Po prawej stronie tablicy Trello znajduje się menu (D), czyli centrum zarządzania Twoją tablicą. Służy ono do zarządzania uprawnieniami członków do korzystania z tablicy, modyfikowania ustawień, wyszukiwania kart, włączania dodatków Power-Up oraz tworzenia automatyzacji. Dzięki kanałowi aktywności możesz obserwować wszystkie działania na tablicy. Poświęć chwilę na zapoznanie się ze wszystkimi funkcjami menu.

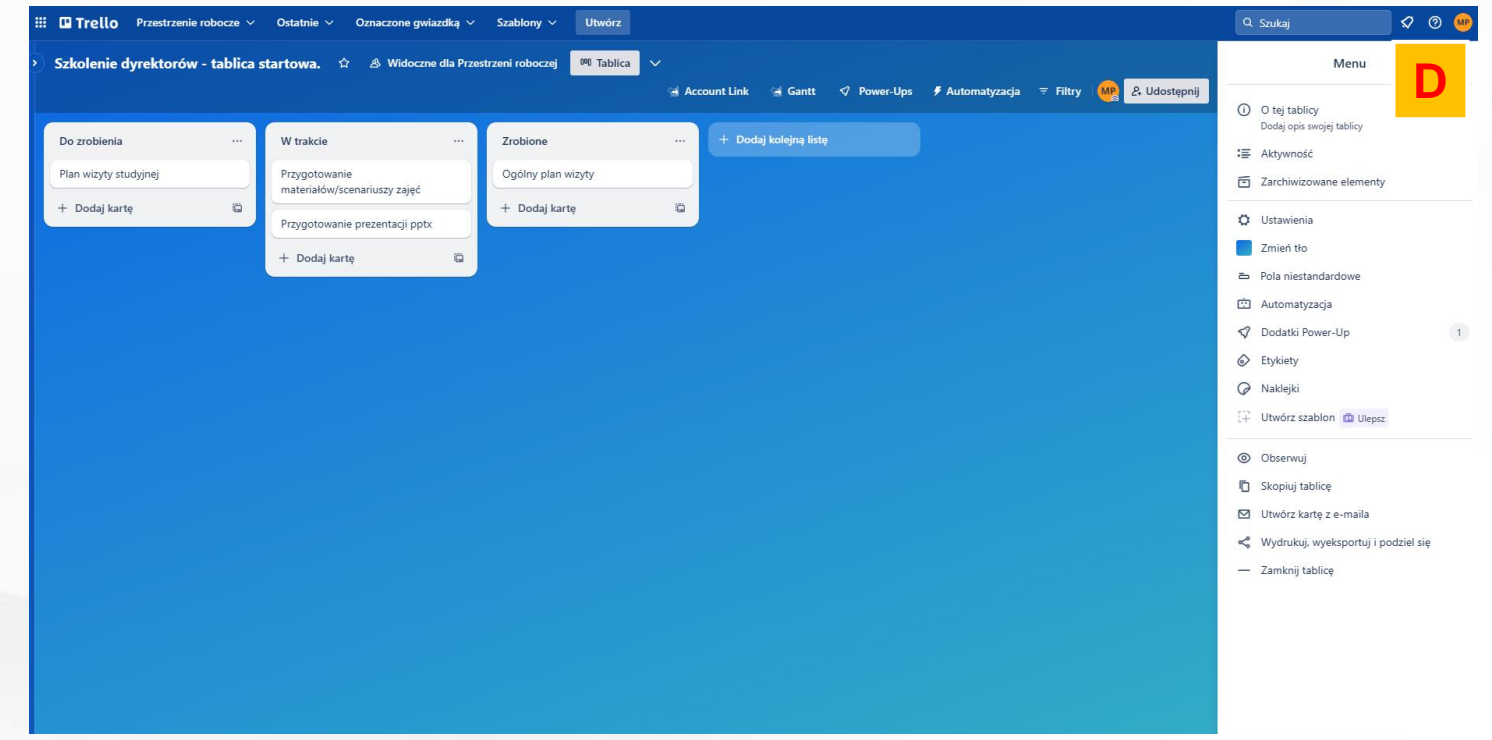

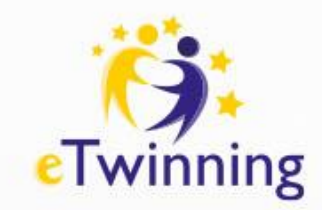

# **Tworzenie tablicy?**

- ❑ Nadanie projektowi struktury uwzględniającej wszystkich członków, pomysły, zadania i terminy, a następnie zoptymalizowanie jej pod kątem współpracy zespołowej.
- Na karcie Przestrzeń robocza zespołu kliknij "Utwórz nową tablicę" lub kliknij przycisk plusa (+) w nagłówku Trello z lewej strony swojej nazwy użytkownika, a następnie wybierz opcję "Utwórz tablicę".
- ❑ Nadaj tablicy nazwę zgodną z tym, nad czym pracujesz od organizacji wydarzenia lub zarządzania blogiem po monitorowanie potencjalnych klientów.

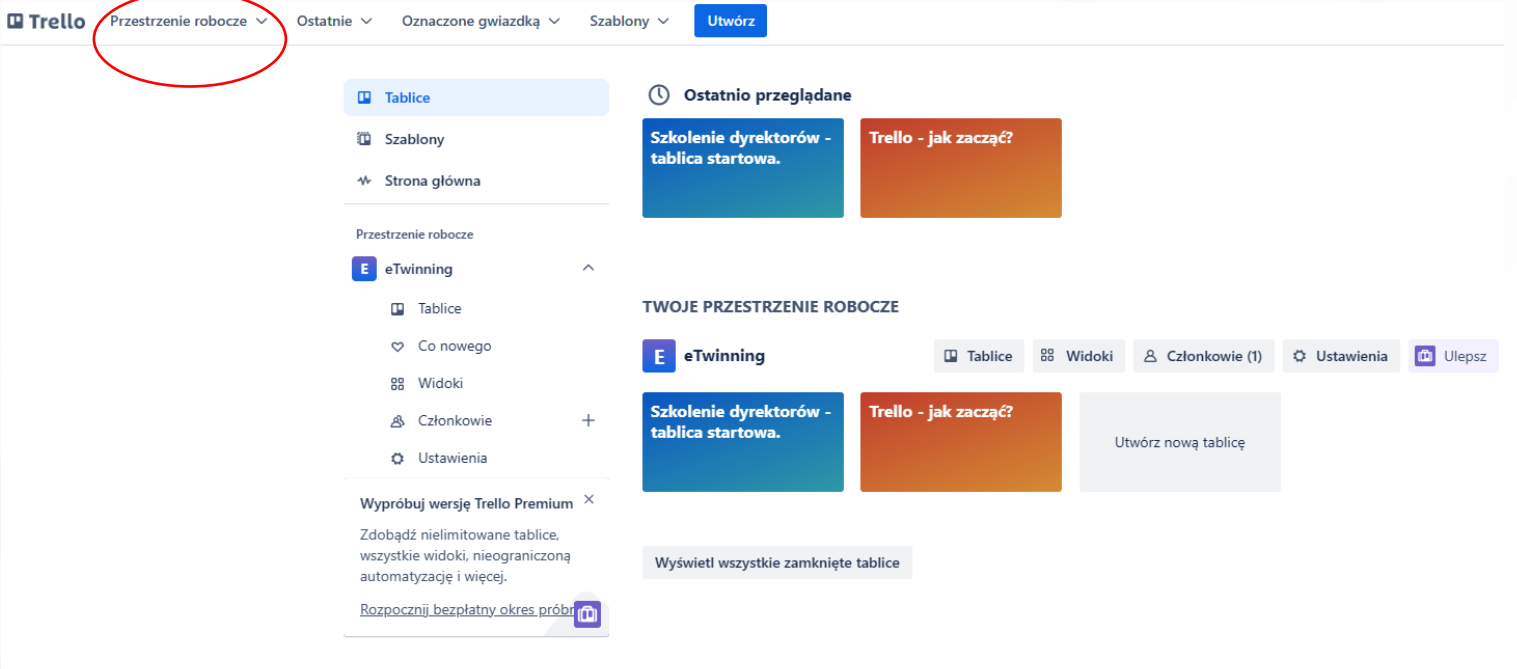

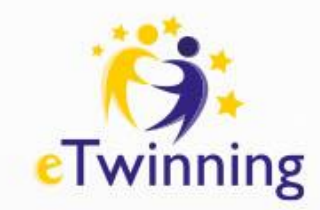

## **Tworzenie tablicy?**

□ Po utworzeniu tablicy jej ustawienie domyślne to "Widoczna w przestrzeni roboczej", co oznacza, że każdy członek przestrzeni roboczej może ją wyświetlić, dołączyć do niej oraz edytować karty. ❑ Jeśli zmienisz ustawienia na **Prywatna** , tylko członkowie tej konkretnej tablicy będą mogli ją wyświetlić. Zazwyczaj ustawia się domyślnie opcję **Prywatna**, jeśli pracujesz nad bardziej restrykcyjnym projektem i nie chcesz, aby inni członkowie zespołu mieli do niego dostęp. Jest to doskonałe rozwiązanie w przypadku tablic do współpracy bezpośredniej, prywatnych tablic zadań do wykonania lub tablic udostępnianych klientom.

❑ Tablice **publiczne** pozwalają każdemu, kto ma łącze do tablicy, wyświetlić ją. Publiczne tablice są klasyfikowane w wyszukiwarkach, takich jak Google, co oznacza, że dowolne informacje na tej konkretnej tablicy będą dostępne dla wszystkich w Internecie.

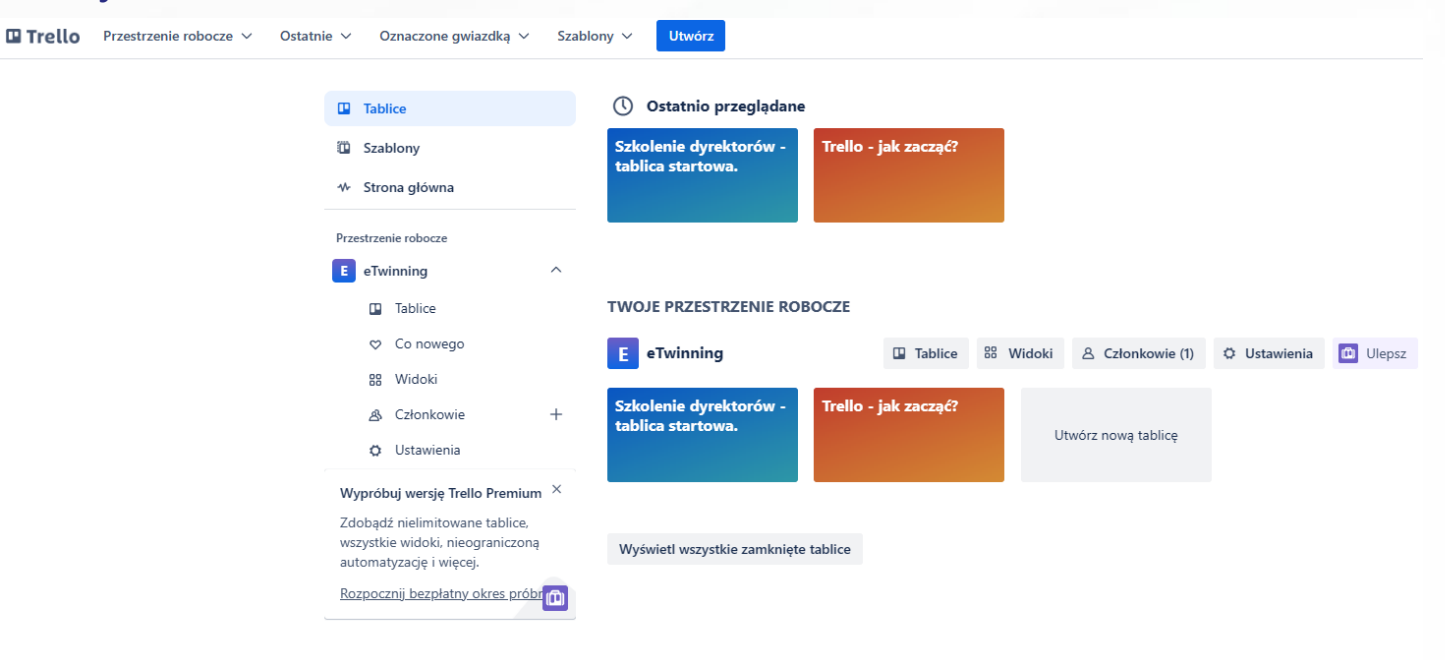

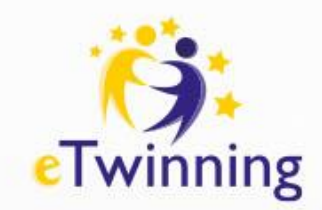

## **Dostosowywanie tablicy**

- ❑ Nie ma dwóch identycznych przepływów pracy, dlaczego więc tablica nie miałaby wyglądać i działać w wyjątkowy sposób? Stawiając na dobrą zabawę i elastyczność, dajemy Ci możliwość dostosowania tła tablicy w taki sposób, aby odzwierciedlało unikatowy charakter Twojego zespołu.
- ❑ Możesz użyć jednego z naszych kolorów podstawowych, przekazać własny obraz\* lub wybrać zdjęcie z ogromnej biblioteki zdjęć Unsplash, aby tworzyć atrakcyjne i niepowtarzalne tła tablic. W dowolnej chwili możesz zmienić tło tablicy z poziomu jej menu.

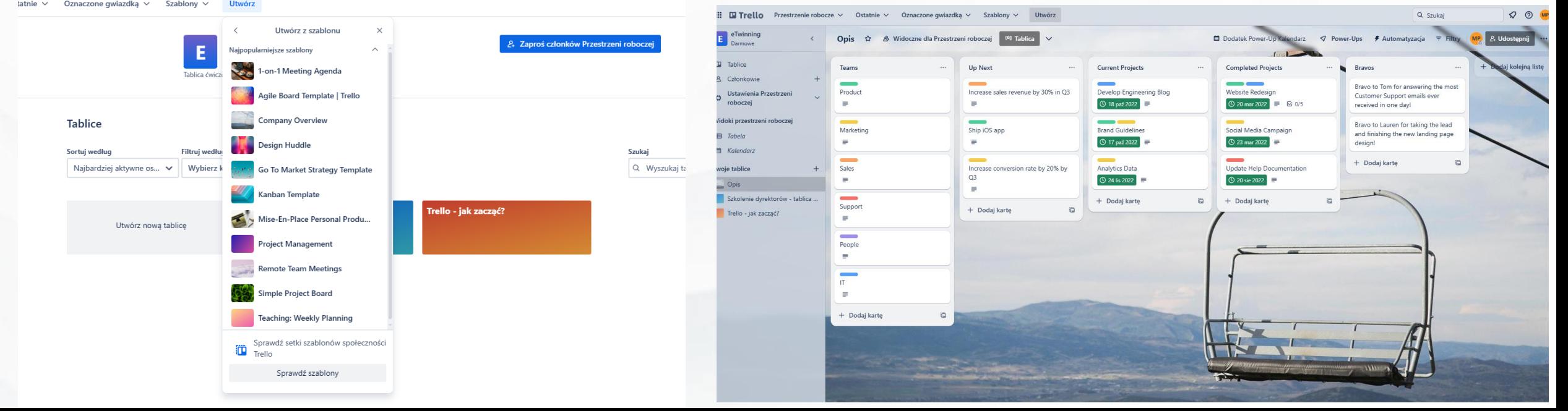

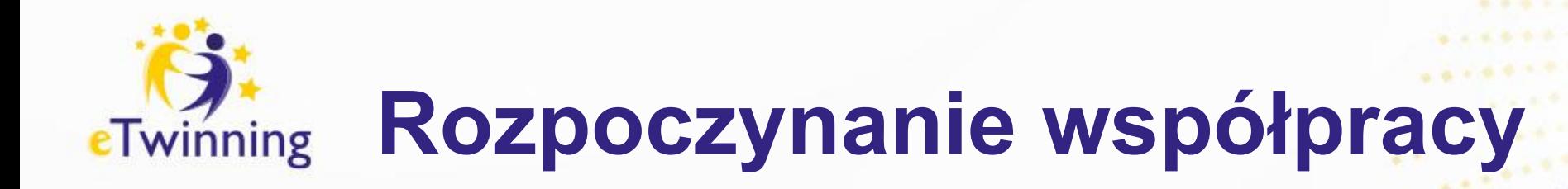

❑ Bez względu na to, czy konkretny członek jest odpowiedzialny za projekt, czy pojawia się tylko okazjonalnie, aby sprawdzić jego status, zapewnienie wszystkim członkom zespołu dostępu do bieżących informacji usprawni współpracę nad projektem.

❑ Zaproś członków do tablicy, aby przypisać ich do zadań i podjąć współpracę.

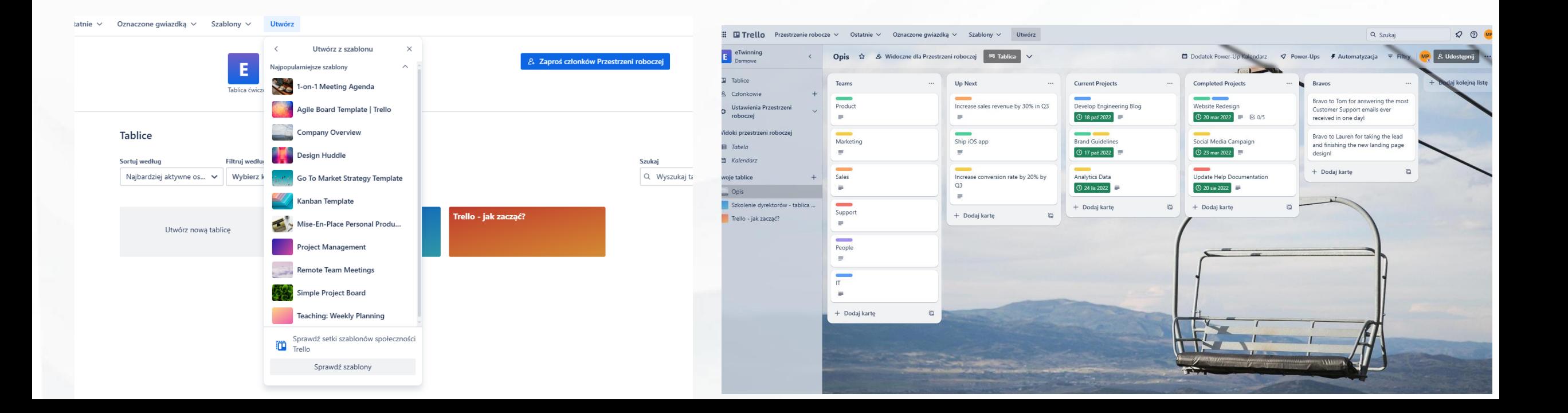

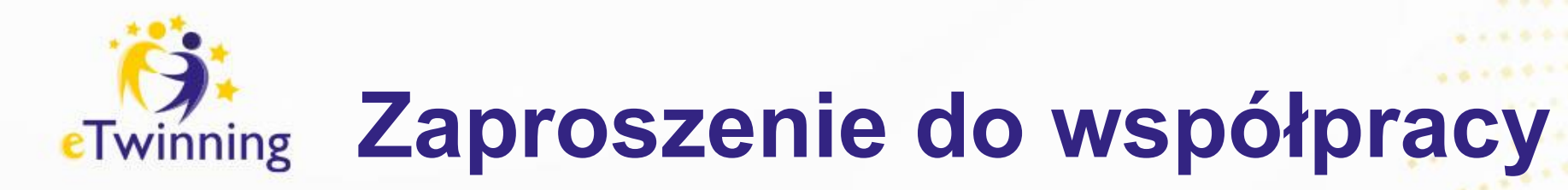

□ W górnej części tablicy kliknij przycisk "Zaproś" i wybierz członka zespołu, którego chcesz dod do tablicy, lub zaproś członków, korzystając z ich adresów e-mail lub nazw użytkownika. ❑ U dołu menu "**Zaproś"** możesz pobrać łatwe do udostępnienia łącze zaproszenia do tablicy. Umieść to specjalne łącze na kanale Slack lub w e-mailu do zewnętrznych interesariuszy, aby rozpocząć współpracę. Żeby było jeszcze ciekawiej, możesz pobrać kod QR, który ludzie będą mogli zeskanować w celu dołączenia do Twojej tablicy. **https://tiny.pl/d96sn**

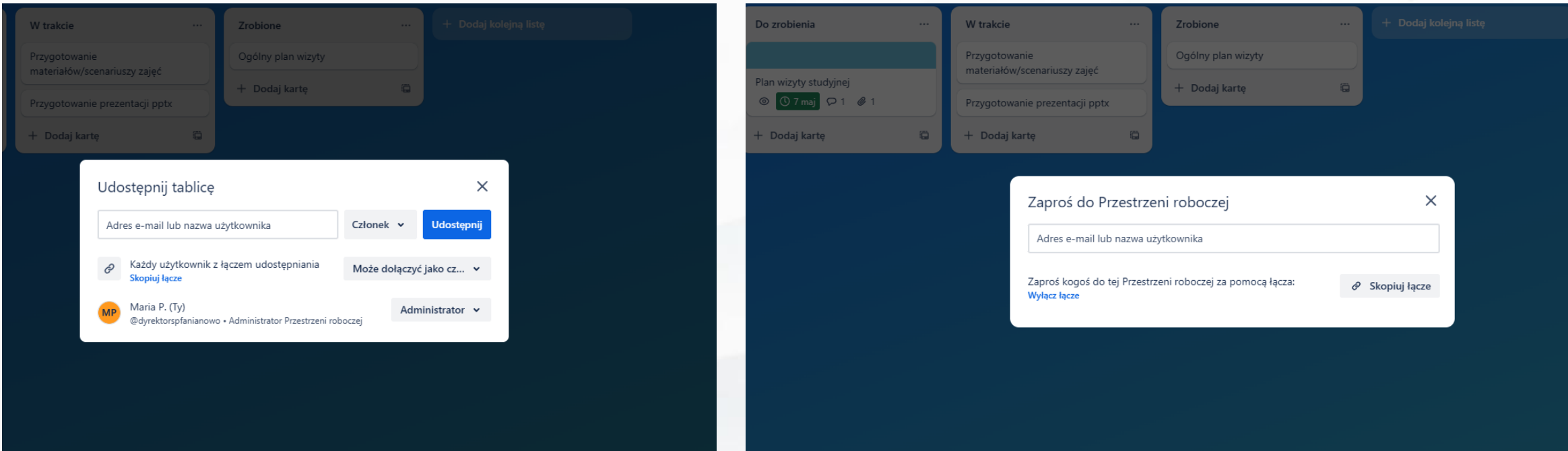

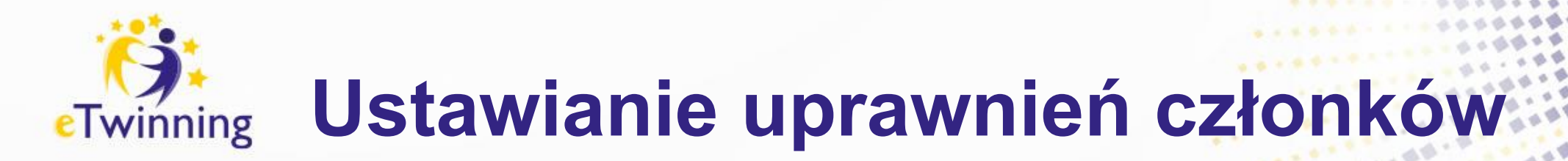

Ustaw uprawnienia członków, aby w sposób przejrzysty zdefiniować role. Dzięki uprawnieniom członków zyskujesz precyzyjną kontrolę nad przyznawaniem właściwym osobom odpowiedniego dostępu.

- ❑ **Normalny:** może wyświetlać i edytować karty, ma także możliwość edycji niektórych uprawnień do tablic, w zależności od wybranych ustawień. Doskonała opcja dla członków przestrzeni roboczej, którzy aktywnie pracują nad projektem.
- ❑ **Administrator:** może wyświetlać i edytować karty, usuwać członków oraz zmieniać wszystkie ustawienia tablicy. Ta opcja najlepiej sprawdza się w przypadku liderów lub kierowników projektów, którzy mają pełną kontrolę nad projektem.
- ❑ **Obserwator\*:** może przeglądać zawartość tablicy, ale nie może edytować kart, można mu jednak zezwolić na komentowanie, reagowanie za pomocą emoji i angażowanie się do poziomu zdefiniowanego w tablicy. Doskonałe rozwiązanie w przypadku tablic informacyjnych na przykład dla osób trzecich itp.

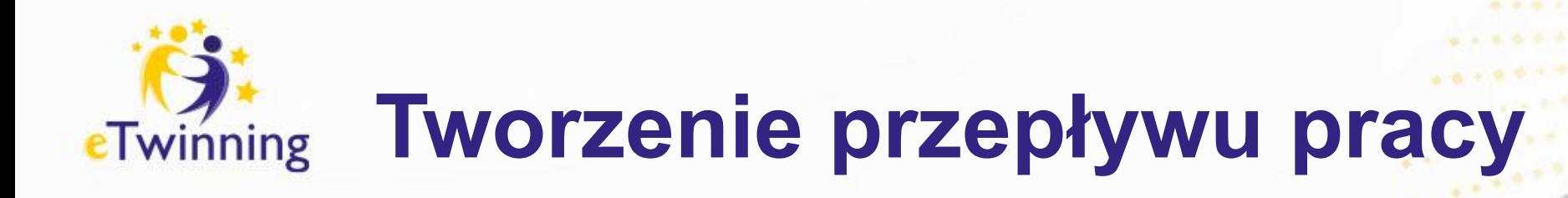

Listy w Trello ułatwiają porządkowanie kart według statusu. Mogą one reprezentować różne rzeczy, na przykład zbiór pomysłów lub zadań w obrębie większego projektu.

❑ Kliknij przycisk **"Dodaj listę",** aby dodać pierwszą listę do swojej tablicy, i nadaj jej tytuł odzwierciedlający etap prac lub rodzaj zawartych w niej informacji. Nazwy list mogą być proste i odpowiadać poszczególnym krokom, na przykład "Do zrobienia", "W trakcie" i "Zrobione", lub szczegółowe, w zależności od wykonywanych prac. Pamiętaj, że Trello to narzędzie, które naprawdę możesz dostosować do swoich unikatowych potrzeb, więc nie wahaj się i nadaj listom taką nazwę, jaką chcesz.

❑ Dodaj tyle list do swojej tablicy, ile potrzebujesz, aby utworzyć przepływ pracy.

### **Dodawanie zadań i czynności**  eTwinning **do wykonania**

Karty, będące podstawową jednostką tablic, służą do przedstawiania zadań i pomysłów. Można ich użyć do zamieszczania zadań do wykonania, na przykład nowego projektu, wpisu na blogu lub innego zagadnienia związanego z projektem, o którym należy pamiętać.

- ❑ Klikając karty, można je dostosować, aby zawierały wiele przydatnych informacji. "**Przeciągaj i upuszczaj"** karty na listach, aby pokazać postęp zadań.
- ❑ Do tablicy można dodać dowolną liczbę kart.
- ❑ Dodaj karty dla każdego zadania, które należy wykonać, klikając opcję **"Dodaj kartę"** na pierwszej liście. Nadawaj kartom krótkie nazwy, aby ułatwić ich przeglądanie i sprawdzanie statusów na tablicy.
- ❑ Aby każdy dokładnie wiedział, co trzeba zrobić, klikaj poszczególne karty i dodawaj informacje, takie jak:
	- opisy
	- **terminy**
	- członkowie
	- listy kontrolne
	- załączniki
	- **komentarze**

### **Szczegółowe informacje**  eTwinning **na rewersach kart**

**Kartę** można kliknąć, aby ją rozwinąć i zapoznać się ze szczegółami lub dodać nowe informacje. Jest to tzw. "rewers karty", czyli miejsce, w którym można zamieszczać bardziej szczegółowe informacje Dostępne są trzy główne sekcje, z którymi warto się zapoznać:

- ❑ **Opisy kart:** codzienna komunikacja zespołu wymaga możliwości dodawania i rozumienia kontekstu. Dysponując właściwymi informacjami, możesz przygotować wstęp do komunikacji i zapobiec wszelkim nieporozumieniom związanym z Twoim projektem. To bardzo przydatne dla członków, którzy nie zarządzają tablicą na co dzień, ale muszą z niej regularnie korzystać.
- □ **Dodaj:** w sekcji "Dodaj" znajdziesz więcej narzędzi, z których można skorzystać na rewersie karty.
	- Dodawaj członków do kart, aby przypisać osoby do zadań i w łatwy sposób sprawdzić, kto zajmuje się jakim zadaniem i co jeszcze należy zrobić.
	- Dodaj listy kontrolne do kart, które wymagają zadań podrzędnych lub mają wiele kroków, aby upewnić się, że nic Ci nie umknie.
	- Dodawaj daty do kart, aby śledzić terminy i aby członkowie zespołu otrzymywali powiadomienie na 24 godziny przed ich upływem. Z menu daty możesz wybrać datę rozpoczęcia i termin, aby kontrolować, kiedy projekty i zadania zaczynają się i kończą. Po ukończeniu zadań można oznaczyć ich terminy jako zrealizowane.
	- Dodawaj załączniki, zarówno z komputera, jak i licznych usług przechowywania danych w chmurze, takich jak Dropbox, Dysk Google, Box czy OneDrive.
	- Okładka: uporządkuj swoją tablicę i nadaj jej wyjątkowy charakter wizualny.

### **Szczegółowe informacje**  eTwinning **na rewersach kart**

**Komentarze i aktywność:** komentarze można dodawać do kart w trakcie komunikacji i współpracy z członkami zespołu, np. aby przekazać opinię lub aktualne informacje. Dodaj wzmiankę **@**, aby wspomnieć w komentarzu o członku tablicy lub zespołu, a otrzyma on powiadomienie w Trello. Kanał aktywności to oś czasu ze wszystkimi komentarzami i czynnościami z danej karty.

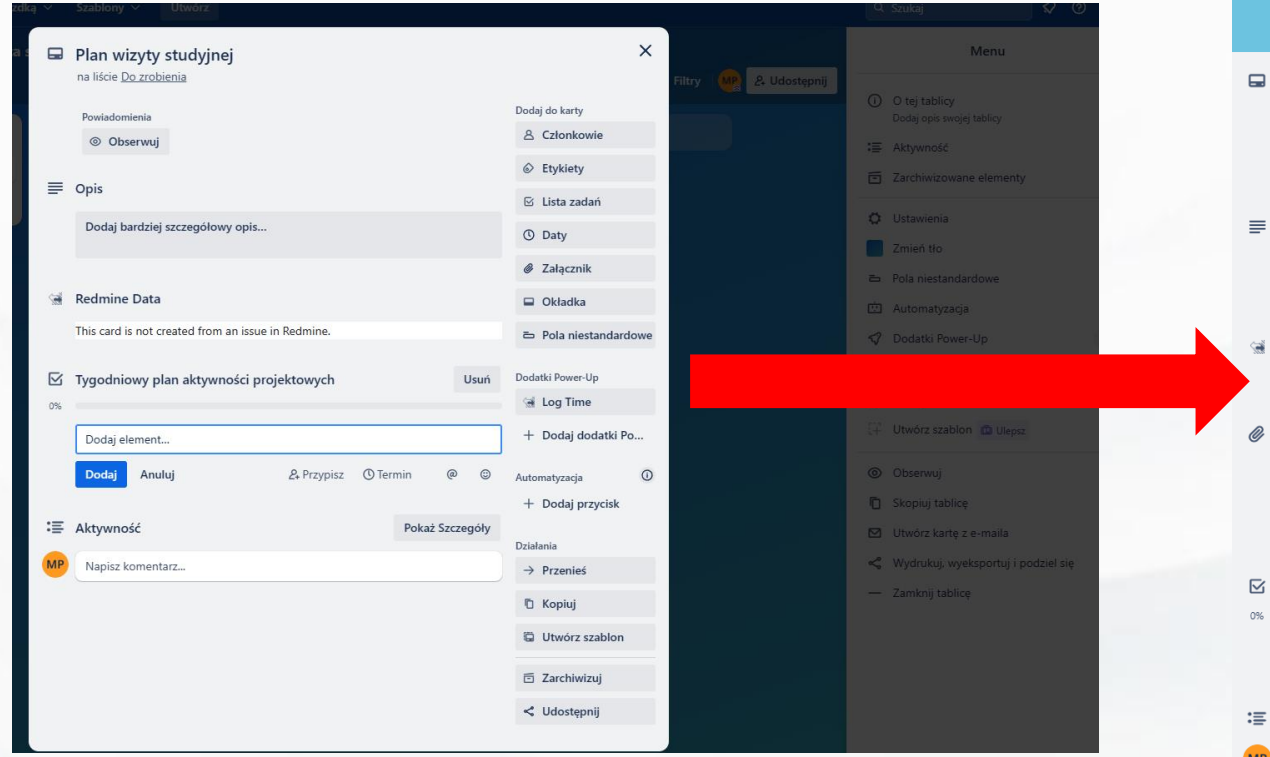

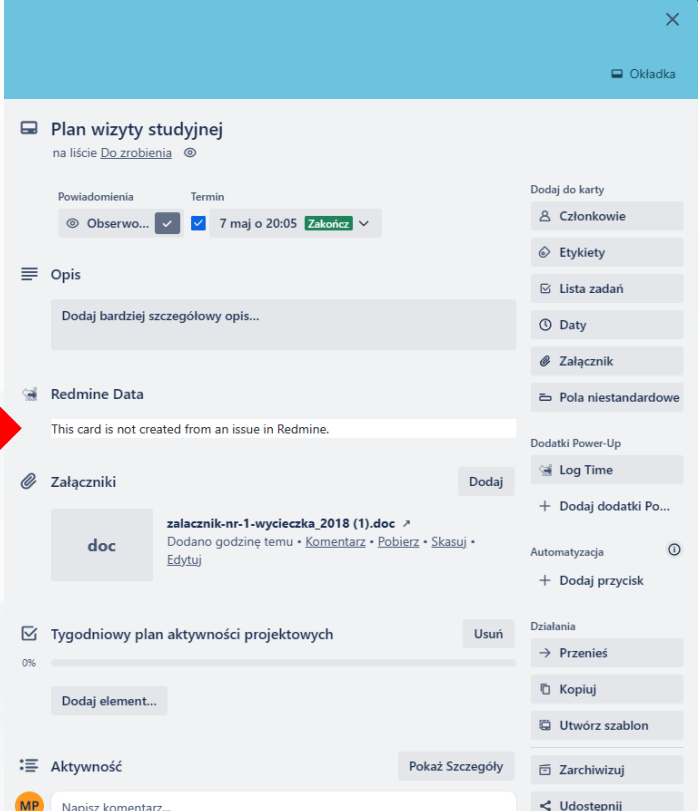

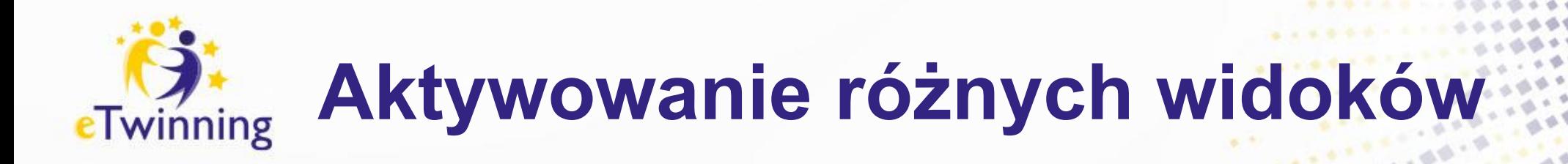

Dzięki **widokom Trello** możesz w unikatowy sposób śledzić swój projekt na poziomie tablicy lub przestrzeni roboczej. Widoki to funkcje płatne (dostępne dla użytkowników przestrzeni roboczych w planie Trello Premium i Trello Enterprise), które pozwolą Tobie oraz Twojemu zespołowi spojrzeć na projekty z różnych punktów widzenia.

**PRZEGLĄD SEKCJI** 

Zagadnienia omówione w tej sekcji:

• Widok tablicy

Widok kokpitu

- Widok tabeli
- Widok kalendarza
- Widok osi czasu
- Widok mapy
- Widoki przestrzeni roboczej

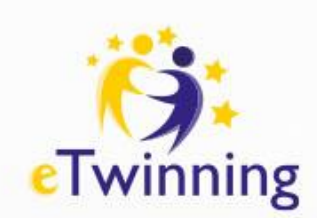

# **Wymiana doświadczeń i networking**

Panel dyskusyjny z udziałem dyrektorów szkół:

❑ Skuteczne metody wspierania nauczycieli w rozwijaniu umiejętności cyfrowych i integracji technologii w codzienne zajęcia lekcyjne. ❑ Praktyczne wskazówki dotyczące zarządzania zespołem nauczycielskim, koordynacji działań i tworzenia strategii rozwoju szkoły.

Dzielenie się "dobrymi praktykami"

[https://drive.google.com/drive/folders/](https://drive.google.com/drive/folders/14aNQ5MDGansNij4voRTO5RvUA3TMa8K-?usp=sharing) [14aNQ5MDGansNij4voRTO5RvUA3T](https://drive.google.com/drive/folders/14aNQ5MDGansNij4voRTO5RvUA3TMa8K-?usp=sharing) [Ma8K-?usp=sharing](https://drive.google.com/drive/folders/14aNQ5MDGansNij4voRTO5RvUA3TMa8K-?usp=sharing)

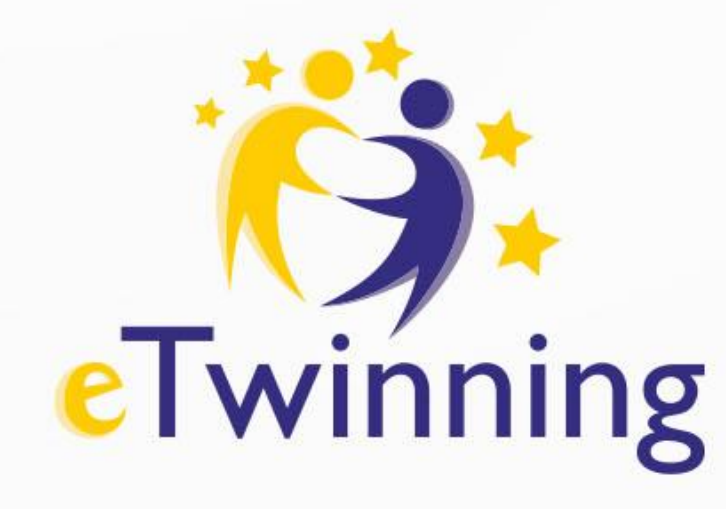

### Zapraszam do kontaktu Maria Pirecka email: mariapirecka@gmail.com

etwinning@frse.org.pl eTwinning Polska eTwinning Polska eTwinning Polska @eTwinningPolska

 $-44$ 

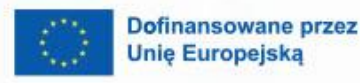

 $\boldsymbol{\beta}$ 

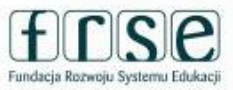

 $\mathbf{A}$ 

Krajowe Biuro eTwinning Fundacja Rozwoju Systemu Edukacji Al. Jerozolimskie 142 A 02-305 Warszawa